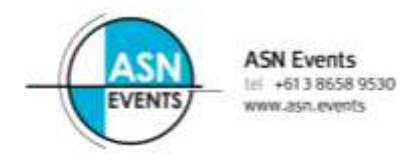

*REGISTER MULTIPLE DELEGATES TO ATTEND A CONFERENCE*

**1.** Go to the registration page of the conference website.

Please familiarise yourself with the Registration options, Accommodation terms and conditions as well as the cancellation policy before continuing. From the Registration Page, follow the link that says "**register now**".

**2.** You will be presented with a screen similar to the following;

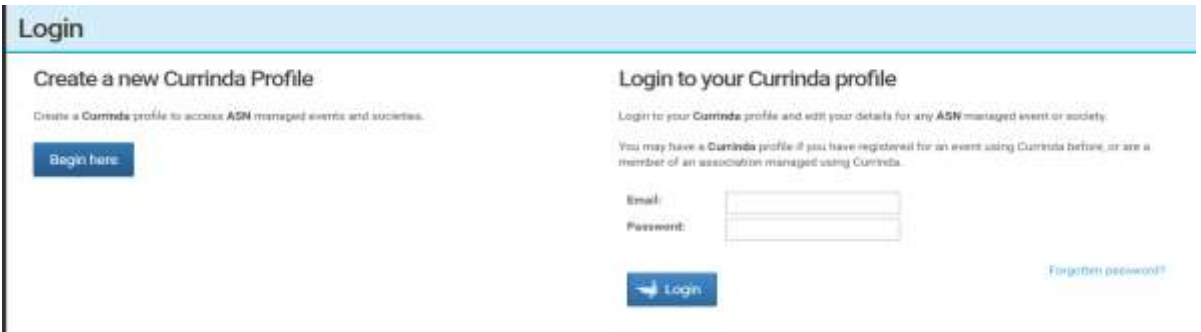

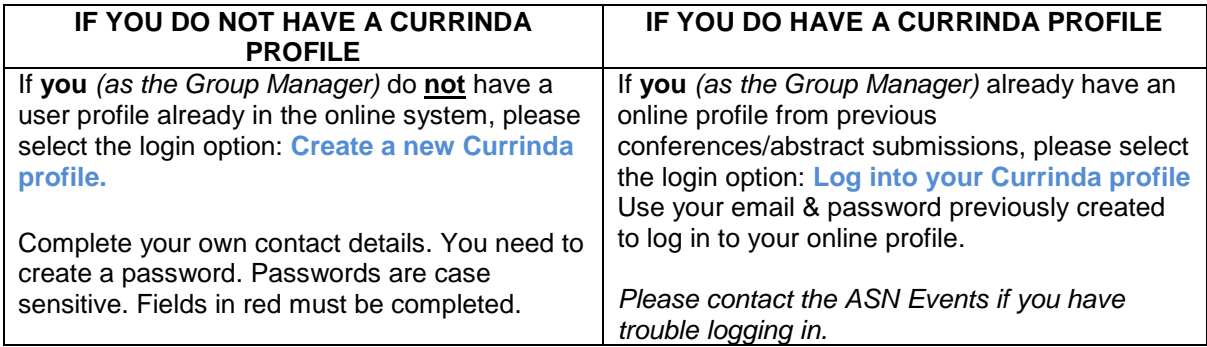

**3.** Once logged in, navigate to the **GROUPS** tab

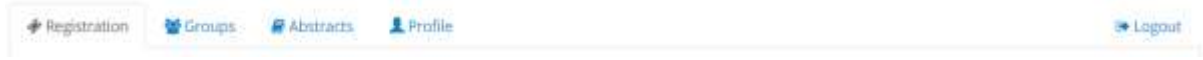

**4.** To register a user you've not previously managed, enter **their** email address and click "**Register**". If the user email is not registered within the system, you will need to create a profile by completing the fields in red.

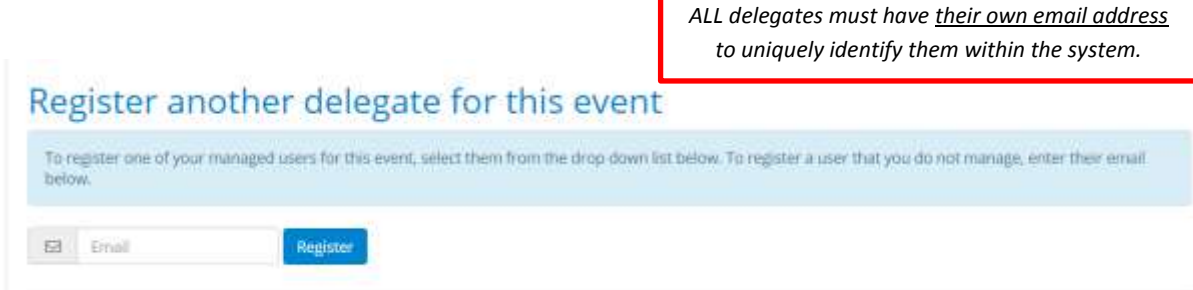

**NB**: If you have previously managed users in the past, there will be another option available allowing you to select names from a drop-down list.

ASN Events Level 1, Unit 9, 397 Smith Street, Fitzroy, VIC Australia 3065 www.asn.events

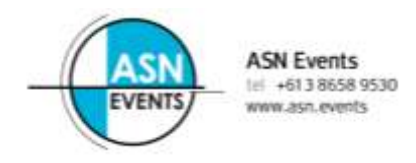

**5.** Follow the registration prompts to register the delegate for the conference. For more information about these options, please visit the specific conference website. On completion of each registration, click '*RETURN TO DASHBOARD*' to continue registering the rest of your group.

**6.** Once you have finished registering your entire group. Click "*COMPLETE GROUP*"

**7**. Payment for your entire group can be made via credit/debit card, cheque or by invoice. Scroll to the bottom of your profile to the payment section.

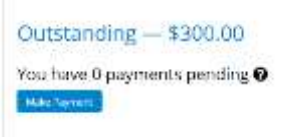

If you yourself will be attending the conference, you will need to register yourself through the *'REGISTRATION'* tab located next to your *'GROUP'* tab. Please select "**Register**".